# <インストール中に、特定の.exeファイルを実行する>

*注)このドキュメントは、InstallShield 2015 Premier Edition を基に作成しています。InstallShield 2015 以外のバージョンでは 設定名などが異なる場合もあります。*

#### **概 要**

MSI プロジェクトではカスタムアクションを使用して、.exe ファイルを実行させることができます。

インストール中に .exe ファイルをキックしたり、メモ帳で Readme ファイルを表示したりできます。EXE の実行時に、コマンド ライン引数を渡すことも可能です。

### **A. メモ帳でReadmeを表示する**

セットアッププログラムによってインストールされた Readme ファイルを、WindowsFolder ディレクトリにある Notepad.exe で起動するカスタムアクションを作成します。

1. [インストール デザイナー] タブで、あらかじめ [INSTALLDIR] に Readme.txt をインストールするコンポーネントを 追加しておきます

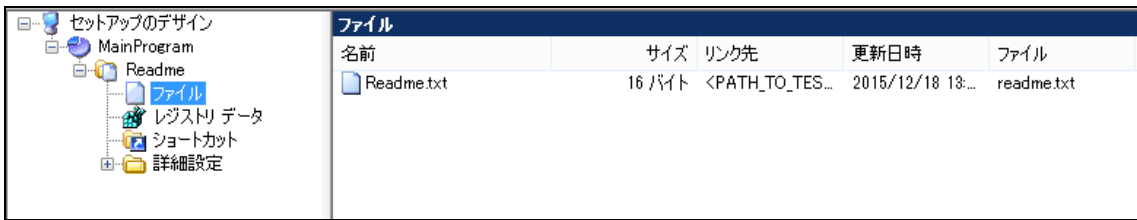

2. [動作とロジック] - [カスタム アクションとシーケンス]ビューにて、[カスタム アクション]を右クリックして [新しい EXE1 - 「ディレクトリを参照するパス1 を選択します

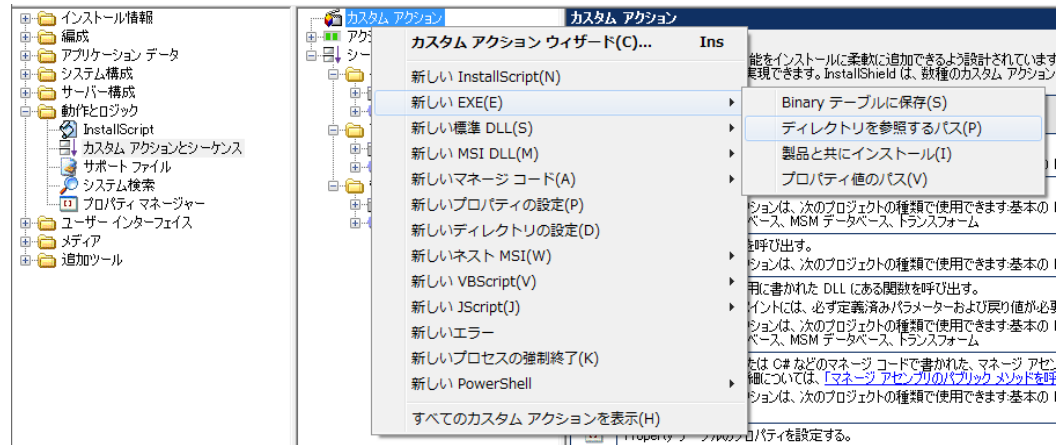

3. 新規追加されたカスタムアクションの名称を「caLaunch\_readme」にします

4. [caLaunch\_readme]を選択して、右のウィンドウにて以下の設定を行います

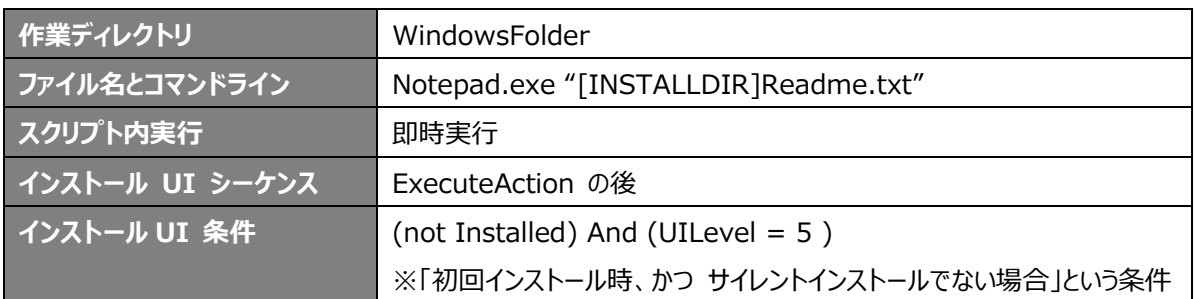

5. ビルドして実行すると、初回インストール時に Readme ファイルが表示されます

## **B.インストール時のみ使用する .exe を実行する**

.exe ファイルをインストール中に実行させたいが、ターゲットシステムにはそのファイルをインストールしたくないという場合がありま す。 その場合、インストール中のみ展開されるサポートファイルが利用できます。サポートファイルは、インストール時に SUPPORTDIR プロパティのパスへ展開されます。サポートファイルに配置した .exe を実行する方法を紹介します。

- 1. [動作とロジック] [サポート ファイル]ビューにて、[言語費依存] ノードを表示します
- 2. [ファイル] ペインを右クリックし、[ファイルの挿入]から .exe ファイルを選択します

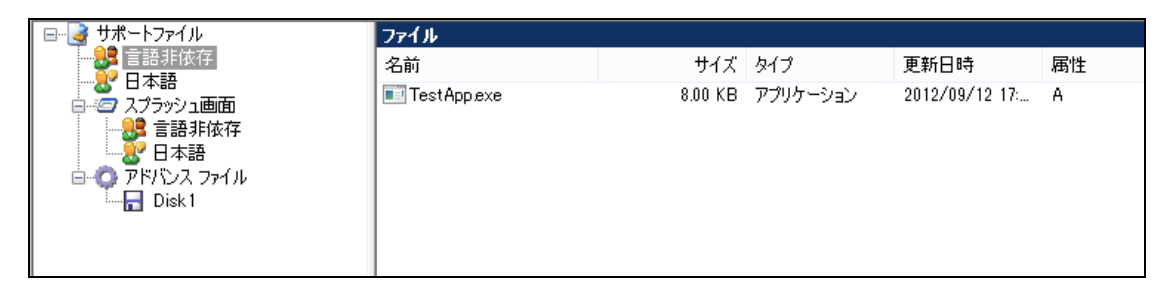

3. [動作とロジック] - [カスタム アクションとシーケンス]ビューにて、[カスタム アクション]を右クリックして [新しい EXE] - [ディレクトリを参照するパス]を選択します

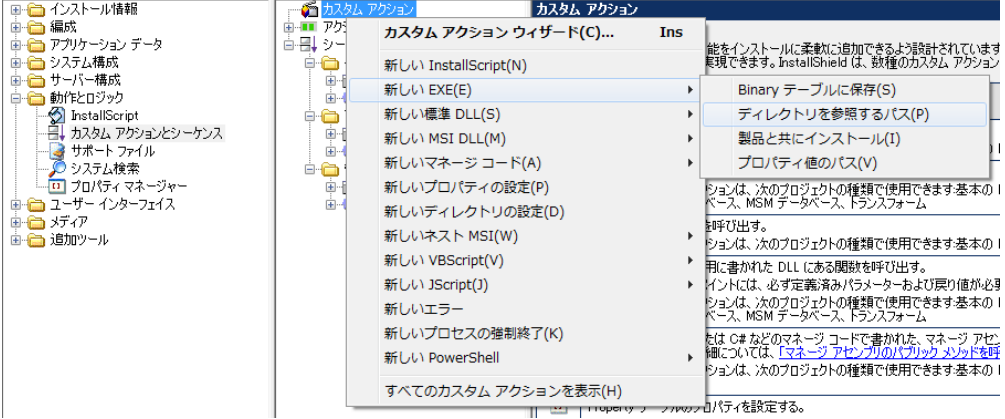

## 4. 新規追加されたカスタムアクションの名称を「caLaunch\_EXE」にします

5. [caLaunch\_EXE]を選択して、右のウィンドウにて以下の設定を行います

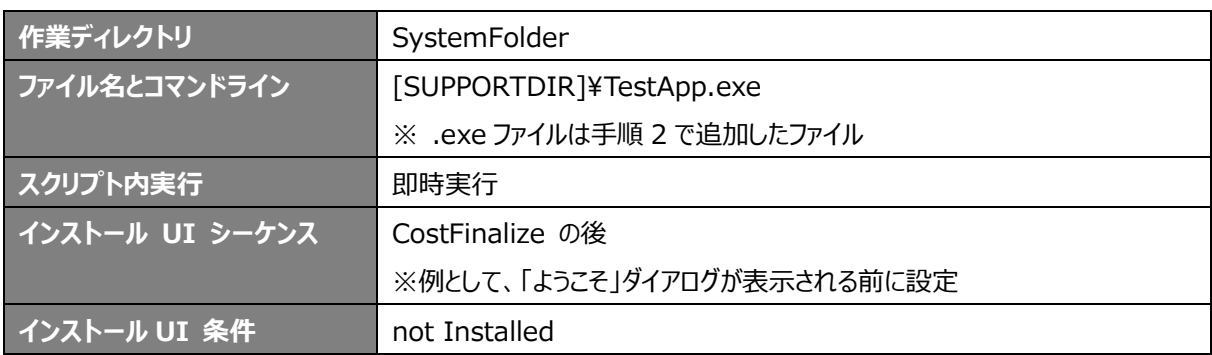

6. ビルドして実行すると、「ようこそ」ダイアログの前に EXE が実行されます

以上